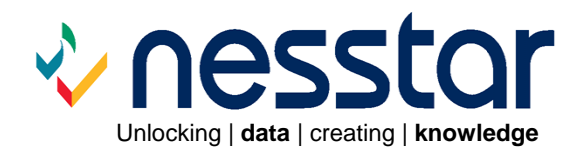

## **Nesstar WebView User Guide** Version 3.5

November 2006

# **Contents**

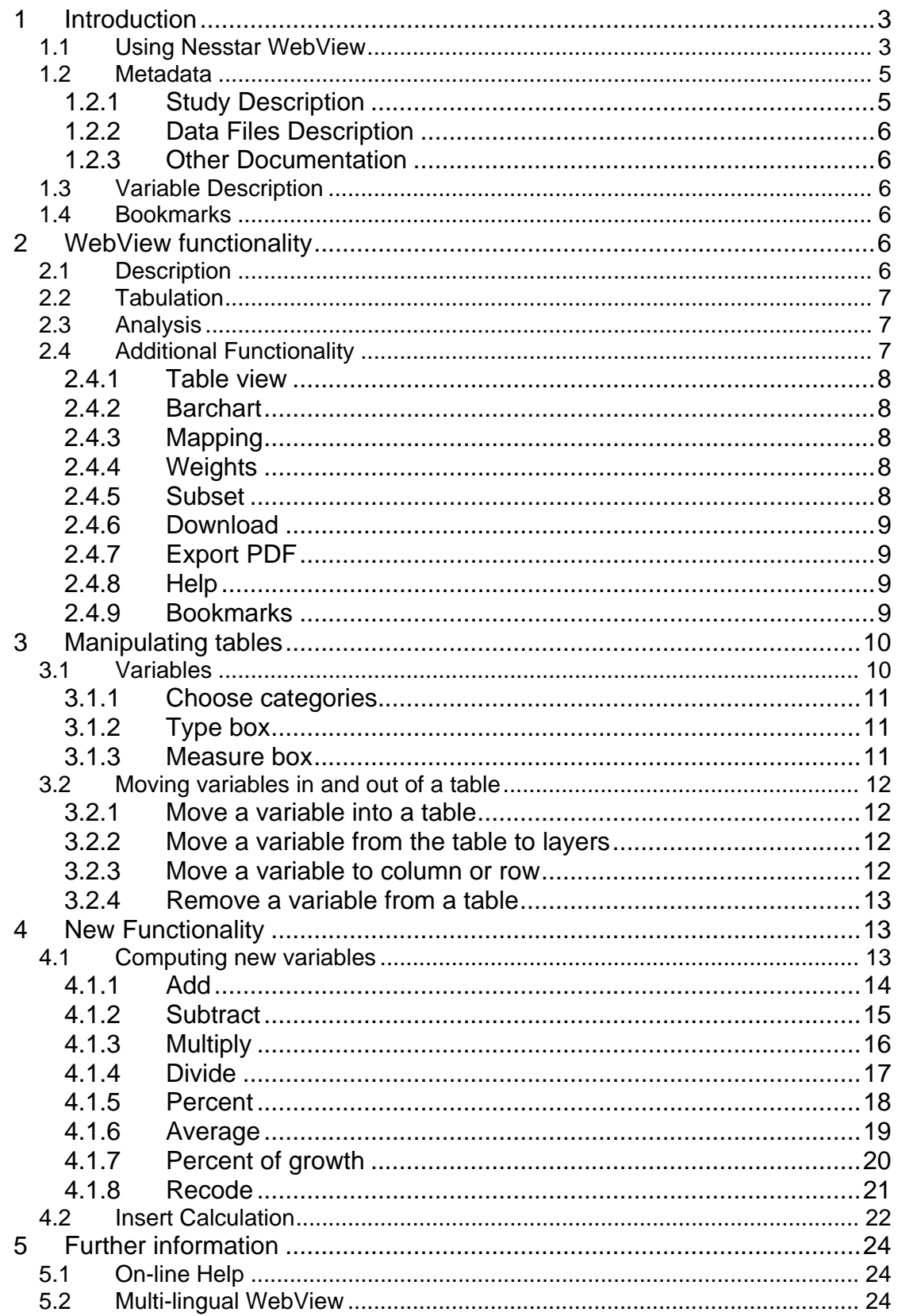

## <span id="page-2-0"></span>**1 Introduction**

This guide provides a brief introduction to Nesstar WebView and contains information about each of the main features and how to use them.

WebView enables users to:

- 1. View survey and tabular data
- 2. Browse metatdata
- 3. Create cross-tabulations of variables
- 4. Run correlation and regression analyses
- 5. Produce graphical representations of data
- 6. Create new variables
- 7. Recode existing variables
- 8. Map information

## **1.1 Using Nesstar WebView**

The following information describes how to navigate around the Nesstar system. Data and metadata published to a Nesstar Server are available within WebView, the user friendly interface to the Nesstar Server.

Survey data, tabular data (cubes) or other resources, e.g. reports, can be published to a Nesstar server and then usable within Nesstar. Published datasets and resources are associated with catalogues. There can be as many, or as few, catalogues as required.

The left side of the screen contains the 'browse list'. This contains a list of all catalogues and published resources available within Nesstar.

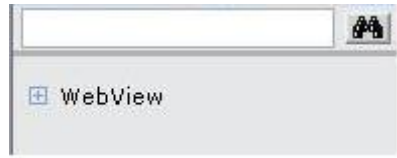

A  $E$  represents a Nesstar catalogue in the browse list.

#### **Fig. 1 (below)** *-* **Click on to expand the catalogue.**

Catalogues can hold any number of Nesstar resources. Further catalogues can be created as required using the Nesstar Publisher.

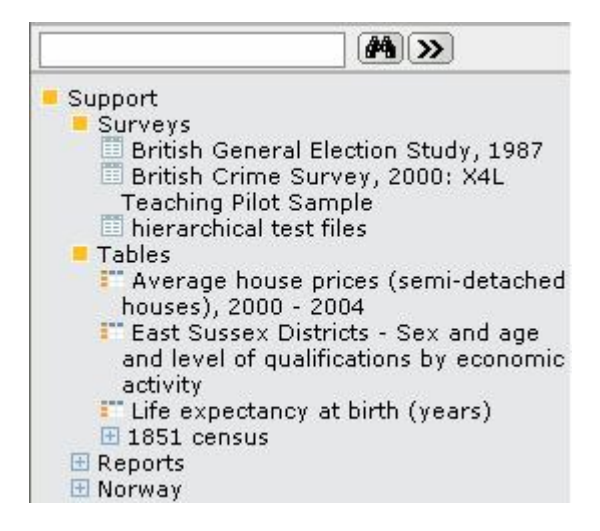

Clicking on a title will display the abstract text on the right side of the screen.

Fig. 2 - Click on the dataset icon **the display further information about that dataset.** 

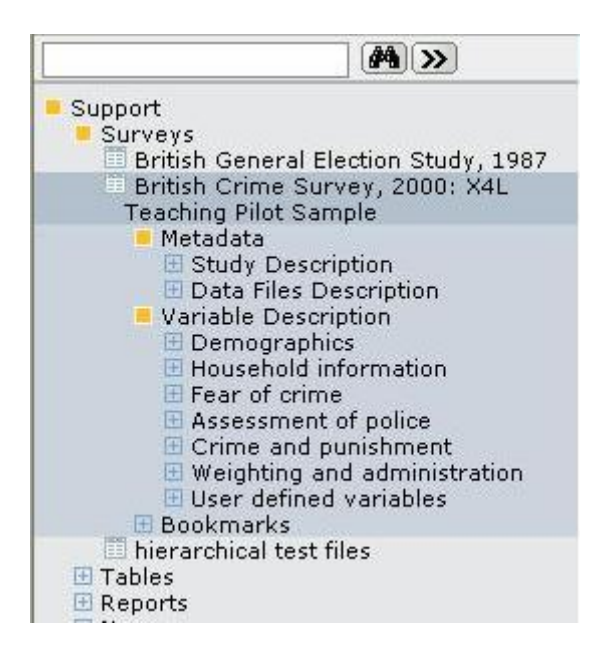

Clicking on  $E$  will open further levels of information.

Information related to the objects selected from the browse list will display in the right frame, see below.

<span id="page-4-0"></span>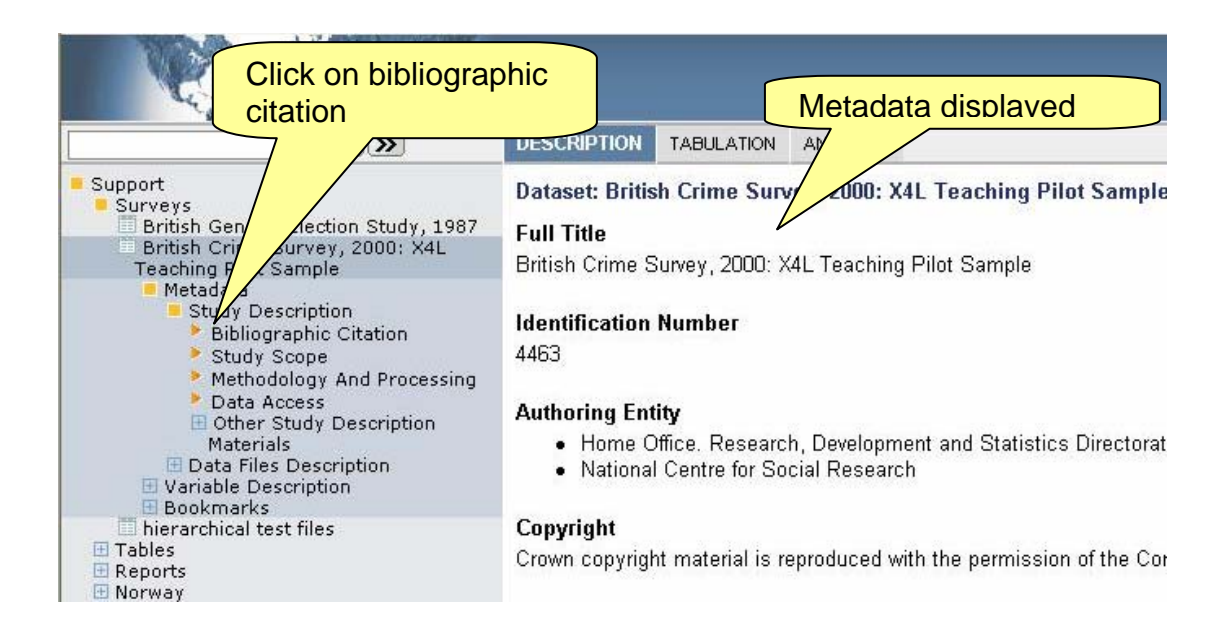

## **1.2 Metadata**

Metadata relating to the chosen resource can be viewed in this section. Information selected in the browse list will display corresponding information in the main frame on the right.

To view information about published data:

- 1. Click on a dataset title to view its associated abstract.
- 2. Select the dataset icon to open a list of directories associated with that dataset.
- 3. Click on Metadata and the following options will be available depending on the information added when the study was published:
	- **Study Description**
	- Data Files Description
	- Other Documentation

#### **1.2.1 Study Description**

Select '**Study Description**' to view information under the following headings:

- 1. Bibliographic Citation
- 2. Study Scope
- 3. Methodology and Processing
- 4. Data Access
- 5. Other Study Description Materials

Select each of the above in turn to view further information relating to the study.

#### <span id="page-5-0"></span>**1.2.2 Data Files Description**

Select this section to view information about each of the data files associated with the selected study.

#### **1.2.3 Other Documentation**

Other documentation can include any other related information that has not been included elsewhere. Examples are: links to actual questionnaires, interviewer/project instructions and details of related publications.

### **1.3 Variable Description**

All the variables contained in a dataset will be found in this folder. The Nesstar Publisher is used to group variables and separate them into different sections. Variables that are not assigned a group by the data publisher will be found within a group called '…'.

Further information about the use of the Publisher can be found in the Publisher User Guide.

### **1.4 Bookmarks**

Users with appropriate permissions can create bookmarks that are stored with a particular study on the Server. Any such bookmarks will be found in this section. Please note, these can only be made and viewed by users with appropriate privileges.

## **2 WebView functionality**

The Tabulation and Analysis tabs will only be available once a dataset is opened. For tabular (cube) datasets, the Analysis tab is never available. The active selection has a blue background and white font.

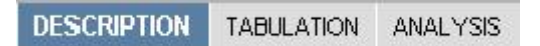

**Description** – displays only metadata. **Tabulation** – select to perform tabular analyses on the data **Analysis** – select for correlation or regression analyses.

## **2.1 Description**

The description section displays descriptive text about the data.

Select a variable from the browse list to display information about that variable in the right frame. The data displays value listings, categories and the number of responses for the selected variable. Further information, e.g. question text, may also be available and this will also be displayed on this screen.

<span id="page-6-0"></span>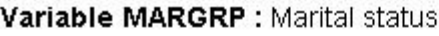

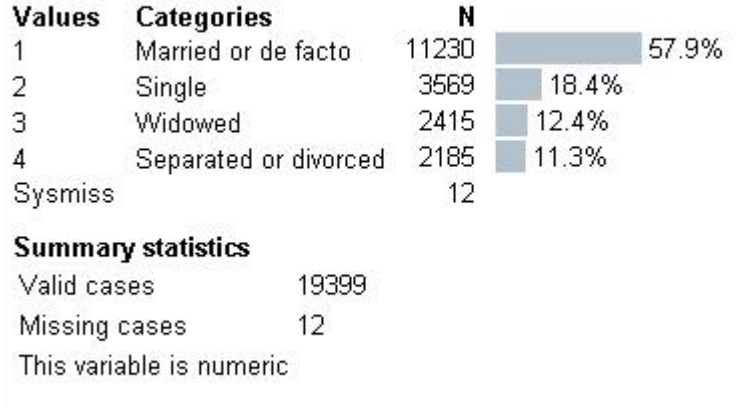

A summary of the statistics may include: valid cases, minimum, maximum and mean.

## **2.2 Tabulation**

This option enables you to create a frequency distribution for one variable. or crosstabulations for multiple variables.

To create a table containing one or more of the variables from a survey dataset:

- 1. Click on the Tabulation tab.
- 2. Select a variable from the browse list on the left.

A list of variables is available once you open a survey by clicking on the study icon and selecting Variable Description.

- 3. Click on the variable name and select one of the four options that will then become available.
- 4. Repeat this process to select other variables that you wish to add to the table.

## **2.3 Analysis**

This tab enables a correlation or regression analysis to be performed. Once selected following the instructions on the screen to add variables.

## **2.4 Additional Functionality**

There are a number of icons in the top right-hand corner of the screen. Depending on the characteristics of the dataset that is currently open, certain icons will be available. The icons represent:

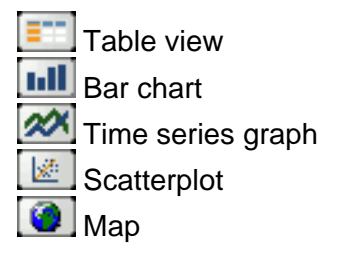

<span id="page-7-0"></span>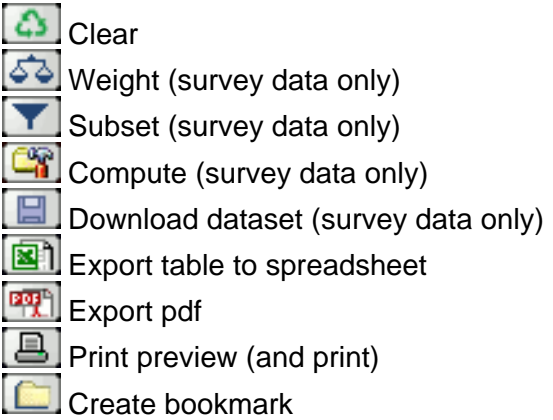

#### **2.4.1 Table view**

This option will show a table view and enables you to display tables as raw numbers, column percentage, row percentage or row and column percentage.

#### **2.4.2 Barchart**

A number of graphical representations are available depending on the type of analysis performed. For example, a cross-tabulation will produce simple and stacked bar and pie charts.

#### **2.4.3 Mapping**

If the data currently being displayed has a map attached to it, the 'Map' icon  $\Box$  will be available.

#### **2.4.4 Weights**

Some datasets may include weighting variables. Other datasets may have been preweighted. If a weight variable is defined, or other variables are required for weighting, then:

- 1. Select the 'weight' icon  $\boxed{50}$  and any predefined weighting variables will be displayed in the Weight Variables box.
- 2. Click on a variable.
- 3. Click on the arrow between the boxes to move it to the 'Selected variables' box.
- 4. Click on 'OK' to apply the weight(s).

#### **2.4.5 Subset**

The subset option enables you to produce an analysis, or a graph, using only a subset of the variables or cases.

- 1. Open a dataset.
- 2. Click on the Subset icon
- <span id="page-8-0"></span>3. Select a variable from the browse list.
- 4. Click on the variable name and select 'Add to subset' from the box that becomes available.
- 5. From the 'Categories' box, select the category that you wish to include in the analysis. If a variable has a high number of categories you will be given the option of adding a value manually, or loading the complete category list.
- 6. Select an appropriate operand, e.g. '=', '<'.
- 7. Click 'Add' to add it to the subset.
- 8. Use 'More' to add a category from a different variable to the subset.
- 9. Select 'OK'.

#### **2.4.6 Download**

#### **2.4.6.1 To download a dataset:**

- 1. Select a study from the browse list.
- 2. Click on the 'Download' icon  $\boxed{1}$ .
- 3. Select the format of the dataset in the drop-down menu. The options are: SPSS, SPSS portable, NSDStat, Statistica, StatA, DIF, Dbase and SAS.
- 4. Click on 'download' and choose to save.

#### **2.4.6.2 To download documentation:**

- 1. Follow the steps above.
- 2. Select the format of the documentation (html or xml)
- 3. Click on 'Download'.

#### **2.4.7 Export PDF**

Tables and charts can now be exported to PDF format. When the required information is displayed in the right hand frame, click on the 'Export to pdf' icon  $\frac{1}{2}$ . A 'File download' window will then be displayed from which you can select to 'Save' the file to a selected directory.

#### **2.4.8 Help**

Click on the 'Help' icon  $\boxed{2}$  to open a new browser window. This provides a link to the WebView User guide that is available from the Nesstar Server.

#### **2.4.9 Bookmarks**

The bookmark option can be used to create a particular view of a dataset or analyses and two options are available - Browser bookmark or Server bookmark.

<span id="page-9-0"></span>To create a bookmark, click on the 'Bookmark' icon  $\Box$  and the two options are displayed.

#### **'Browser' bookmarks:**

To create a 'Browser' bookmark:

- 1. Select the 'Browser bookmark' option. Your web browser's bookmark dialogue window will then open.
- 2. Rename the 'Bookmark' and save as required.
- 3. Press 'OK'.

#### **'Server' bookmarks (when available):**

To create a 'Server' bookmark:

- 1. Select the 'Server bookmark' option. A 'Label' and 'Comment' box will then be displayed.
- 2. Enter a 'Label' for your bookmark. This will be displayed within the browse list on the left in the 'Bookmarks' section.
- 3. Enter text as required in the 'Comments' box to describe the bookmark that has been created.
- 4. Press 'Add bookmark' and the bookmark will be added.

When Server bookmarks are then selected a dialogue box appears with the following options: 'Open bookmark', 'Comment' and 'Remove bookmark'. 'Open bookmark' will open the bookmark, 'Comment' will display the information added to the 'comment' box when the bookmark was created, and 'Remove bookmark' will delete a bookmark from the server.

## **3 Manipulating tables**

Above a table there are a number of drop-down boxes. For each variable there is a Variable box. In addition, there may also be a 'Type' box or a 'Measure' box.

### **3.1 Variables**

Chosen variables appear above a table or graph and include further options within drop-down boxes. The following options are available:

1. Display a different 'level' of a variable within the table. For example, you may choose to look at the value for the combined categories ('All') or the categories individually ('categories'), for survey data.

<span id="page-10-0"></span>For tabular (cube) datasets, 'level' names are typically associated with hierarchical variables, e.g. spatial variables containing different levels of geography - County, District, Ward.

- 2. Move a variable from column to row or vice versa.
- 3. Move a variable into the table, using either 'Move to row' or 'Move to column'. This applies to variables that are in layers. They have their name highlighted above the variable box.
- 4. Move a variable to layers this takes the variable out of the table and only information for one category is then displayed in the table. The name of the selected category is then displayed.
- 5. Choose a different category for a variable in layers. For instance, you may want the table to display just Male or Female respondents, for the Gender variable.
- 6. Choose to display certain categories in the table, using 'Choose categories' (see below).

#### **3.1.1 Choose categories**

To specify which categories to display in a table, or cross-tabulation:

- 1. Click 'Choose categories'. This opens a new window, with a list of categories for the chosen variable.
- 2. Select the required categories by checking or unchecking the required selection(s). The 'Deselect all' and 'Select all' button facilitate this process.
- 3. Open any subcategories that have a '+' sign before the category name. You can view the categories as a hierarchical tree or an alphabetical list.
- 4. Click on the 'Update' button to update the table.

#### **3.1.2 Type box**

When no measure variable is used in a survey-based table, the data view is by default the percentage of cases. Use the '**Type**' drop-down box to choose a different data view: Column Percentage, Row Percentage, Raw Numbers, and Row and Columns Percentage.

#### **3.1.3 Measure box**

A variable can be added to a table as a 'measure' variable. A measure drop-down box will then be available which provides the following options:

- o average
- o count
- o min
- o max
- o standard deviation
- o sum

<span id="page-11-0"></span>**Note** - For cubes, a measure is always present in the table.

### **3.2 Moving variables in and out of a table**

Variables can be moved in and out of the table by a 'drag and drop' method.

#### **3.2.1 Move a variable into a table**

If a variable is chosen from the browse list, but has then been either moved to layers or taken out of the table, its blue variable name will be highlighted above the variable box.

To move a variable into the table:

Hold the mouse button down over the variable name and drag it to either the column (dark blue) or row (orange) rectangles at the top-left of the table, which will be outlined in red.

Align the centre of the arrows with the rectangle and release the mouse button to redraw the table.

#### **3.2.2 Move a variable from the table to layers**

To remove a variable from the table and put to layers:

Select a variable name from the column (dark-blue) or row (orange) cells at the topleft of the table and click and hold the mouse button.

Hold the mouse button down and move the mouse pointer into the large (redoutlined) rectangle above the table that contains the variables.

Release the mouse button to redraw the table.

Alternatively, use the drop down box and select 'Move to layers'.

#### **3.2.3 Move a variable to column or row**

To move a variable to a column or to a row:

Select the variable name from the column (dark-blue) or row (orange) cells at the topleft of the table and click and hold the mouse button.

Hold the mouse button down and drag the variable name to one of the other rectangles (dark blue for column or orange for row) and release the mouse button.

Alternatively, use the drop down box and select 'Move to row', or 'Move to column'.

#### <span id="page-12-0"></span>**3.2.4 Remove a variable from a table**

To remove a variable, click and hold the variable name and drag the variable out of the table.

Alternatively, for survey data, use the drop down box and select 'Remove from table'.

## **4 New Functionality**

The two functions 'Compute' and 'Insert Calculations' are now available with version 3.5 of Nesstar.

## **4.1 Computing new variables**

'Compute' enables you to create user-defined variables according to certain predefined mathematical and statistical operations. A 'recode' function reassigns the values of existing variables into new values for a new variable.

Select the toolbox in WebView  $\frac{C_0}{C_1}$  to open the computing interface for compute and recode. Note: the icon is disabled when no study is open or if a study has no data.

Click on the icon and log in if prompted. Once your details are verified the system retrieves your previously generated.

If you have no previously generated variables you are presented with a list from which to choose a type of calculation in order to proceed.

Select a predefined formula for your calculation from the 'Create' drop down list.

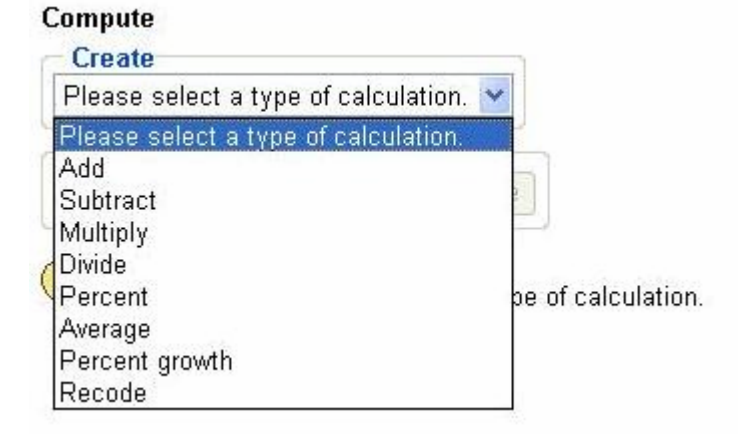

If user defined variables already exist you have the option to delete them from the 'Delete' menu.

<span id="page-13-0"></span>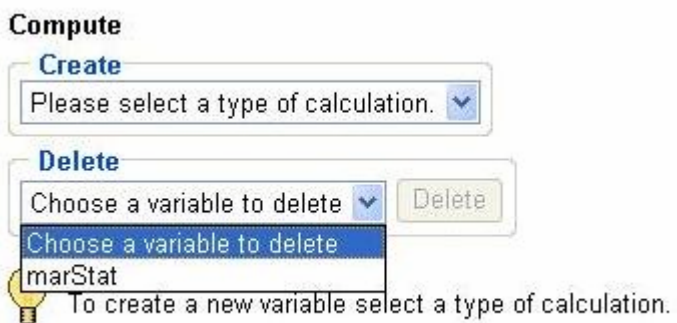

**Note:** When creating new variables, the variable name must be unique, while the label is free text. If you enter a variable name that is not unique an error message will be displayed and a new name can be added.

The following predefined formulas are available:

#### **4.1.1 Add**

Use 'Add' to add variables together or to add a constant if required:

- 1. Select the variables from the browse list.
- 2. Choose to 'Add variable to compute'.
- 3. Add more variables, or a constant, as required.
- 4. Add a variable name and label.
- 5. Click ok.

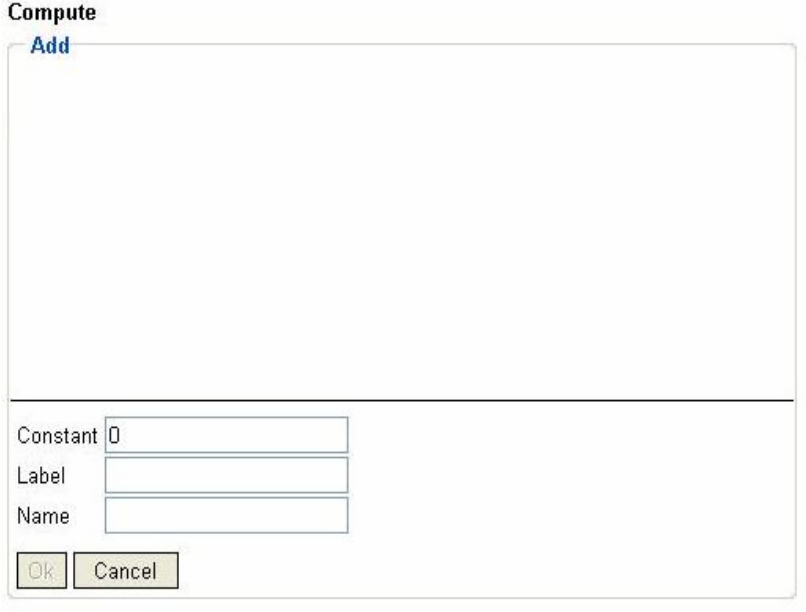

Choose variables from the browse list. Add a constant, if required, and a name and label for the new variable. Press 'Ok' to apply.

#### <span id="page-14-0"></span>**4.1.2 Subtract**

Subtract provides the following options:

- Subtract a variable from a variable.
- Subtract a variable from a constant
- Subtract a constant from a variable.

**Note:** Subtracting a constant from a constant is not allowed.

To use:

- 1. Select 'Subtract' from the 'Compute' options.
- 2. Click either 'Variable' or 'Number' in the Compute box.
- 3. If 'Variable' is selected, click on a variable in the browse list (a menu will appear)
- 4. Choose whether to add as first or second variable.
- 5. If 'Number' is selected, add a number into the appropriate field.
- 6. Add a variable name and label.
- 7. Click Ok.

#### Compute

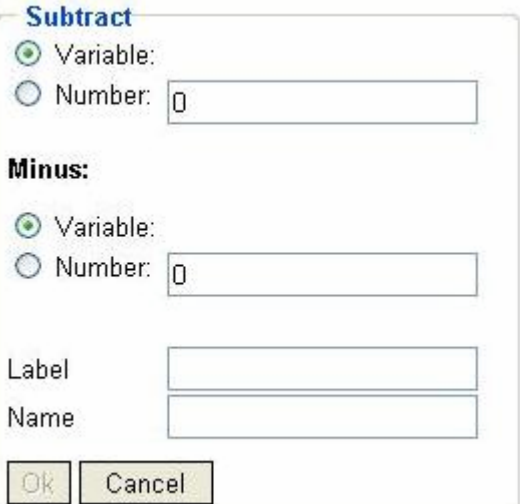

#### <span id="page-15-0"></span>**4.1.3 Multiply**

Use 'Multiply' to multiply variables together or with a constant.

- 1. Select the variables from the browse list.
- 2. Choose to 'Add variable to compute'.
- 3. Add more variables, or a constant, as required.
- 4. Add a variable name and label.
- 5. Click Ok.

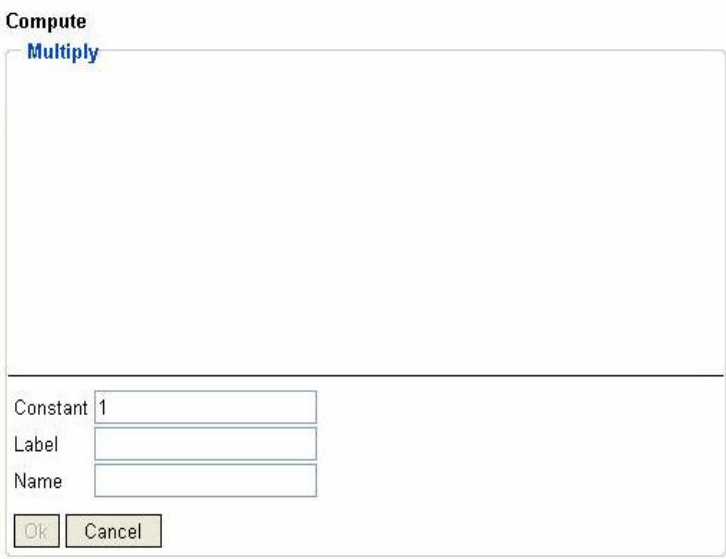

Choose variables from the browse list. Add a constant, if required, and a name and label for the new variable. Press 'Ok' to apply.

#### <span id="page-16-0"></span>**4.1.4 Divide**

The 'Divide' operation provides the following options:

- Divide a variable by a variable.
- Divide a variable by a constant OR divide a constant by a variable.

**Note:** Division of a constant by a constant is not permitted.

To use:

- 1. Select 'Divide' from the 'Compute' options.
- 2. Click either 'Variable' or 'Number' in the Compute box.
- 3. If 'Variable' is selected, click on a variable in the browse list (a menu will appear)
- 4. Choose whether to add as first or second variable.
- 5. If 'Number' is selected, add a number into the appropriate field.
- 6. Add a variable name and label.
- 7. Click 'OK'.

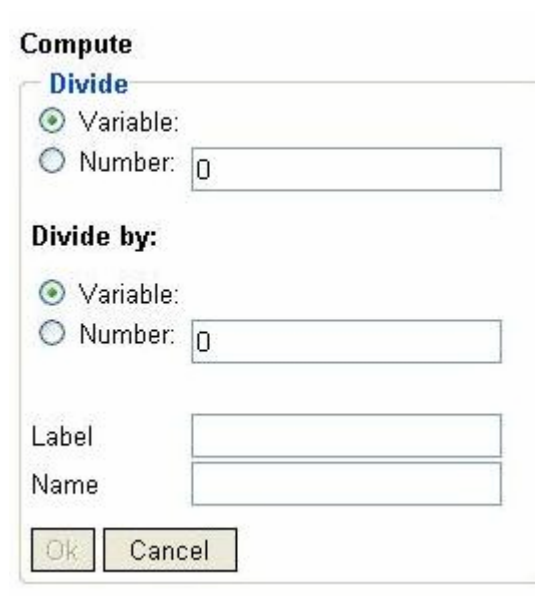

#### <span id="page-17-0"></span>**4.1.5 Percent**

'Percent' provides the percentage of a variable relative to another variable or of a variable relative to a constant. 'Percent' also provides the percentage of a constant as a percentage of a variable.

- 1. Select 'Percent' from the 'Compute' options.
- 2. Click either 'Variable' or 'Number' in the Compute box.
- 3. If 'Variable' is selected, click on a variable in the browse list (a menu will appear)
- 4. Choose whether to add as first or second variable.
- 5. If 'Number' is selected, add a number into the appropriate field.
- 6. Add a variable name and label.
- 7. Click Ok.

#### Compute

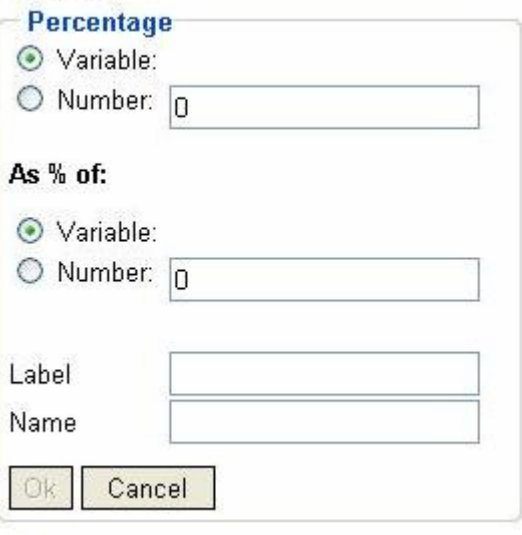

#### <span id="page-18-0"></span>**4.1.6 Average**

Choose 'Average' to calculate the average across variables. Select the variables from the browse list on the left in the same manner as for an analysis.

- 1. Select the variables from the browse list.
- 2. Choose to 'Add variable to compute'.
- 3. Add more variables, or a constant, as required.
- 4. Add a variable name and label.
- 5. Click Ok.

#### Compute

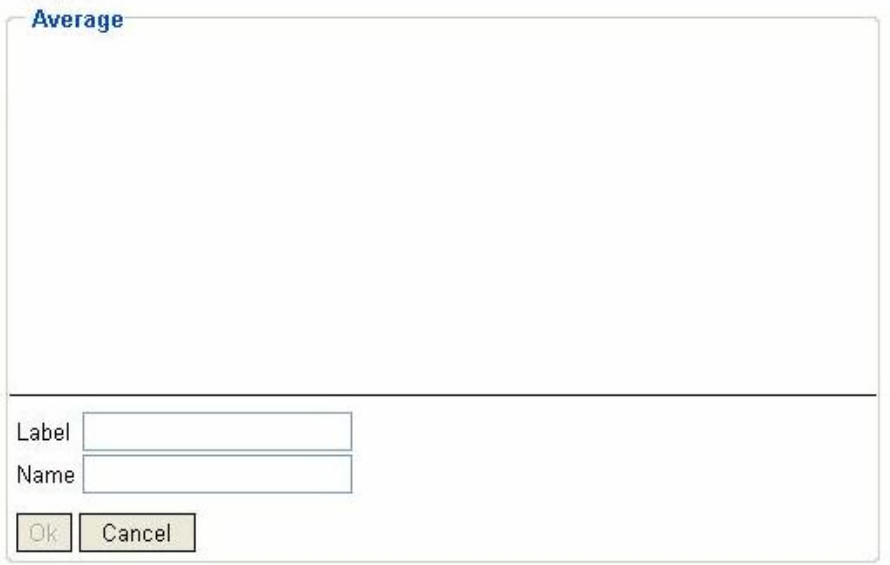

Choose variables from the browse list and add a name and label for the new variable. Press 'Ok' to apply.

#### <span id="page-19-0"></span>**4.1.7 Percent of growth**

Choose 'Percent growth' to calculate a variable as a percentage of growth of another variable.

- 1. Select 'Percent growth' from the 'Compute' options.
- 2. From the browse list select variables and choose whether to add as first or second variable.
- 3. Add a variable name and label.
- 4. Click Ok.

#### Compute

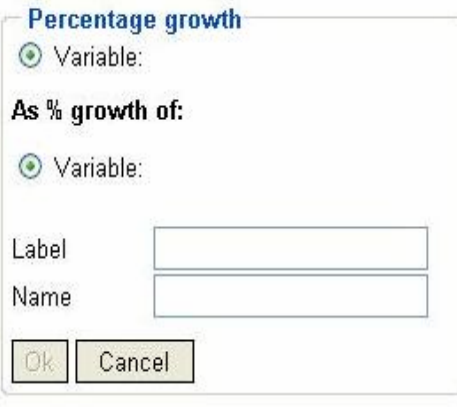

Choose variables from the browse list and add a name and label for the new variable. Press 'Ok' to apply.

#### <span id="page-20-0"></span>**4.1.8 Recode**

'Recode' reassigns the values of existing variables into new values for a new variable. You can use 'Recode' to group existing categories into a new category with a new value.

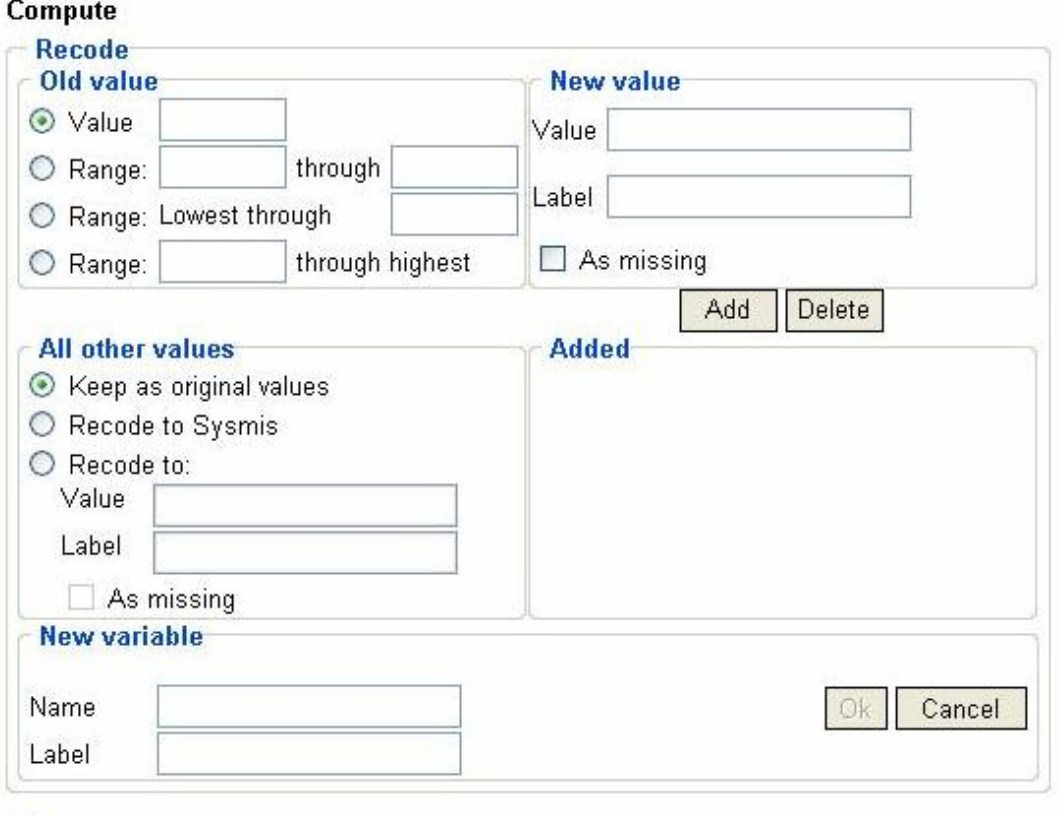

Choose a variable from the browse list.

The following options are available to recode a variable:

**Value** – Recode a value to new value (this will soon support a comma separated list).

**Range: .. through** – Select a range of values and recode to a new value.

**Range: Lowest through** – Select the range beginning at lowest value up to a specified value.

**Range: .. through highest** – Select a range that begins with the specified value and ends at the highest value available.

In the 'New value' section, add the new value and a label. If the new value is to be treated as a missing value, check the 'As missing' box. Neither value nor missing need be unique and you can recode a number of values into the same new value.

If you choose to recode more than one value into one new value the first label and missing information for the code is used for all recodes to that value.

#### <span id="page-21-0"></span>**For example:**

1 -> 2 with label Test 4 -> 2 with label Tested2 (missing)

The new value '2' for both entries will have the label 'Test' and will not be set to missing.

When you have finished recoding all your required values, add this recode to the list of finished recodes by pressing **Add**. The recoded value will then appear in the '**Added**' box.

To delete any 'Added' recodes, check the box before each recode and press **Delete.**

All values that are not listed are recoded into a new value with the given label. The new value does not need to be added to the list of recodes, but will be applied when clicking **"Ok"** to add the variable.

## **4.2 Insert Calculation**

Insert calculation adds a new category to a variable within a table.

To use:

- 1. Select a variable and open the drop down list.
- 2. Select '**Insert Calculation**' see below.

Note: You may have to scroll down the list of available options.

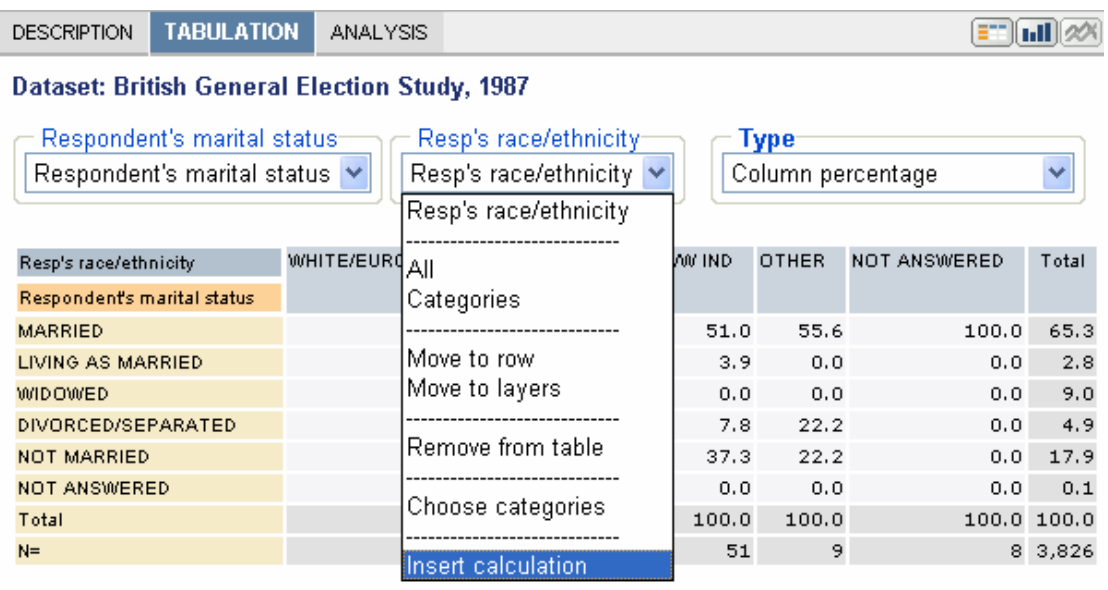

3. Select the type of calculation you wish to perform, e.g. Add, and then use the options presented to add further information as necessary.

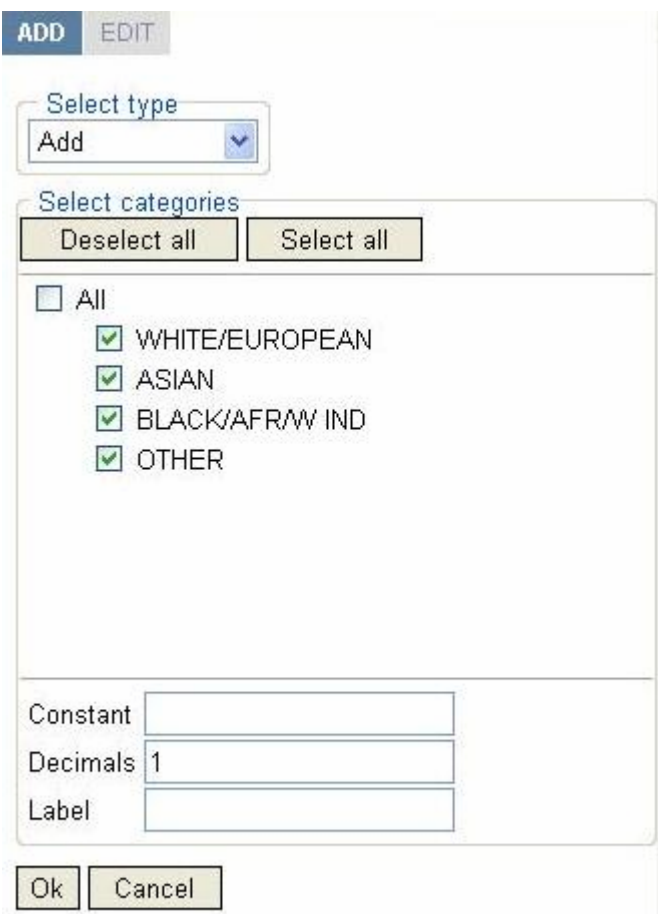

- 4. Select the number of decimals to be included, or enter '0' if none are required.
- 5. Add a Label to identify this new category in your table.
- 6. Select 'OK' to add the new calculation into your table.

The following types of calculation are available:

- **Add** adds categories together
- **Aggregate** to aggregate across categories. The formula used is sum/count instead of add
- **Subtract** to subtract one category from another
- **Multiply** to multiply one category by another
- **Divide** to divide one category by another
- **Percent** calculates one category as a percentage of another
- **Percent of total** calculates one category as a percentage of the total value of categories for the selected variable
- <span id="page-23-0"></span>• **Average** – calculates the average of two or more categories
- **Percent growth** calculates the percentage change between two categories
- **Divide** to divide one category by another

**Note:** Calculations that include missing values will result in cells with only missing values.

Constant values can also be used in the above calculations.

## **5 Further information**

## **5.1 On-line Help**

Further information about WebView functionality can be found in the on-line help.

### **5.2 Multi-lingual WebView**

It is possible to view Nesstar WebView in different languages. However, this is dependent on the appropriate language files being available on the Nesstar Server you are viewing.

Your browser will probably be set to your local language and this is the language that will be used initially. However, it is possible to add other languages to your browser and if that language is supported by the host Nesstar Server, you will be able to view Nesstar in your selected language.

To add other languages to Internet Explorer:

- **1.** Go to **Tools | Internet options | General tab**
- 2. Select Languages and then use '**Add**' to add the language you require
- 3. Move your selected language to the top of the list and if this is available from the host Nesstar Server, Nesstar WebView headings will be shown in this language.

**Note**: If you have a language listed that is not supported, the system will look for the next best exact match.

#### **Example:**

In my Internet Explorer browser I have the following languages listed – fr, en, no.

The Nesstar server I am accessing supports French, English and Norwegian.

As I have 'fr' as the first language listed in my browser I can see the Nesstar headings, e.g. Documentation, Tabulation, Analysis, in French.

If I change the order in my browser to en, fr, no then Nesstar will appear in English.

Disclaimer:

*While the University of Essex and the Norwegian Social Science Data Services (NSD) have taken all reasonable efforts to compile accurate documentation, we cannot accept liability for any loss or damage consequential or otherwise suffered by the client or any third party arising as a result of its use.*